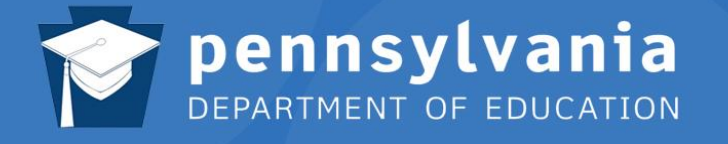

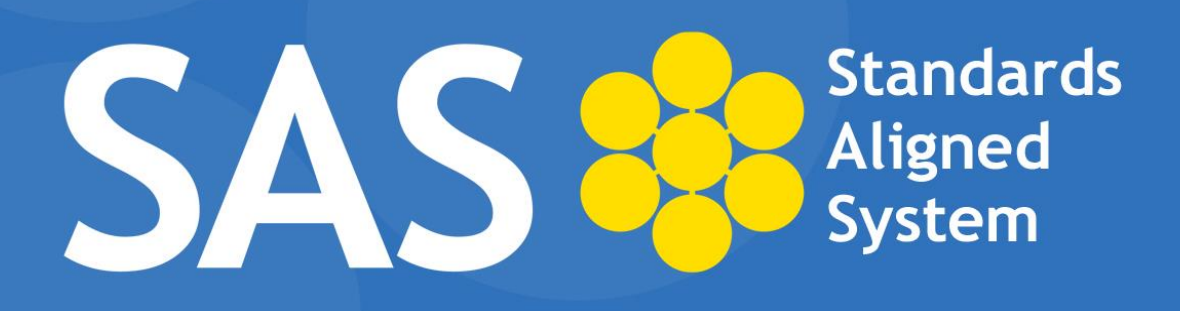

## **SAS Help Desk:**

Email: helpdesk@pdesas.org Toll Free: 1.877.973.3727 http://www.pdesas.org/helpdesk

# PA Core Standards Instructional Frameworks

*This page is intentionally blank.*

Pennsylvania has developed instructional frameworks based on the **Pennsylvania Core Standards** in the subject areas of **Math** and **English Language Arts** (**ELA)**. These instructional frameworks, a set of module maps, were developed by Pennsylvania teachers and curriculum specialists with support from the Pennsylvania Department of Education.

The instructional frameworks are an optional resource for educators. They offer the opportunity for schools to access module maps and adopt, adapt, or use them to audit existing curriculum. In order to adapt a module map, an educator must have **Administrative** privileges on his/her **SAS** account. Only educators with **Administrative** privileges can:

- copy maps using the **Copy to My District** button.
- edit maps and then make them available to their school district.
- use the **Instructional Framework** template to create a new map.

Educators without **Administrative** privileges can view the framework maps and turn them into **Instructional Maps** (a personalized guide for teaching). They are not able to edit the contents or make them available to school districts.

Educators may contact the **SAS Help Desk** to confirm whether or not the appropriate rights and permissions have been granted. (Email: [helpdesk@pdesas.org](mailto:helpdesk@pdesas.org) Toll Free: 1.877.973.3727).

Educators are provided with two ways to **adapt** the instructional framework:

- 1. Edit or revise an existing module map
- 2. Employ the template (format) to create new maps

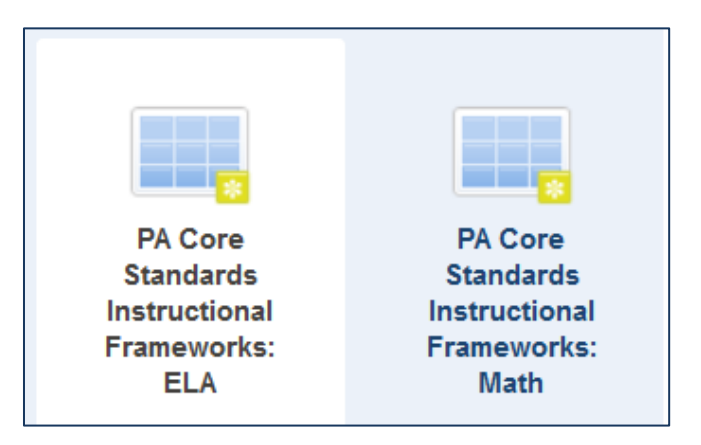

#### **Edit or Revise an Existing Map**

- 1. Log on to **SAS**.
- 2. Click **Teacher**   $A$  Home  $|$ Welcome, Logout  $|$ Admin Tools  $\blacktriangleright$  Teacher Tools **C**Help **Tools.**

*Note: You must be a registered user to access Teacher Tools in the SAS portal.*

- - 3. Click **Curriculum Mapping**.

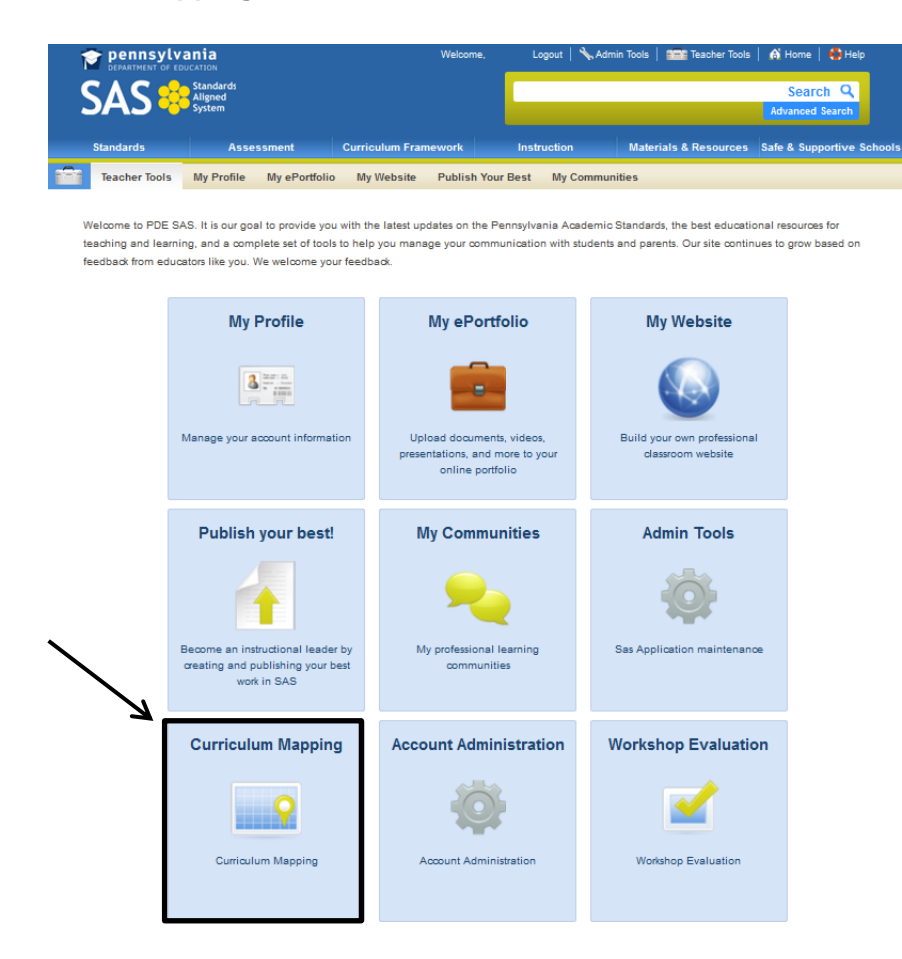

4. Within Curriculum Mapping, select **PA Core Standards Instructional Frameworks** (Math or ELA).

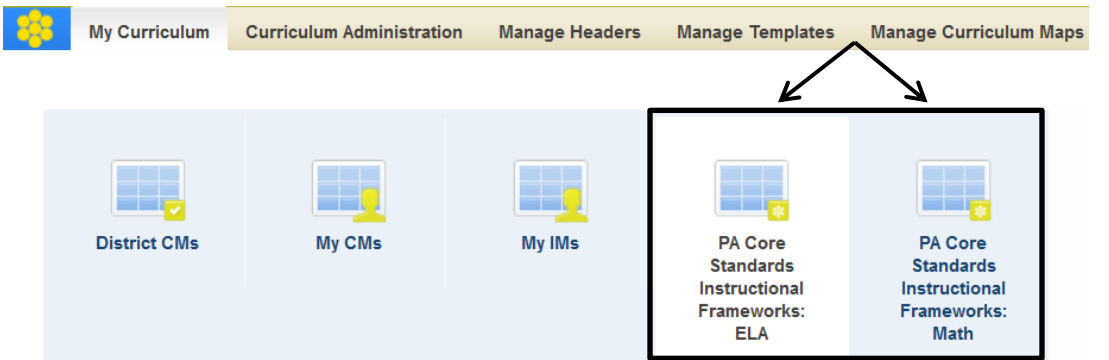

- 5. Find the desired **Instructional Framework**.
- 6. Three icons appear next to the framework on the right side of the screen: **Copy to My District, Add to My CM, and View.**

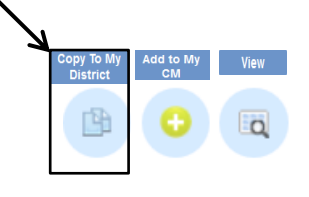

- 7. Click **Copy to My District**.
- 8. A copy of the **Instructional Framework** will open.
- 9. At the top of the screen, click **Edit Curriculum Map Data**.

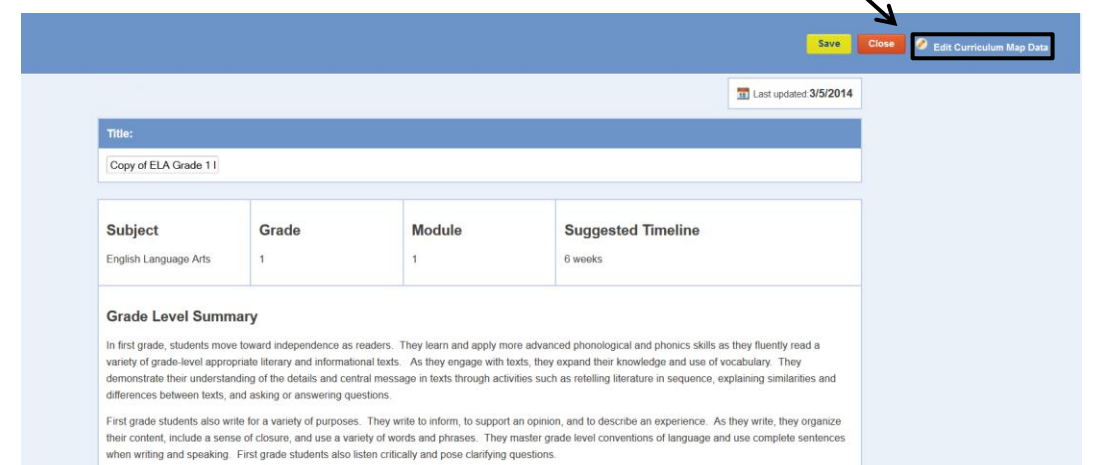

10. A **Matrix Cell Editor** will open.

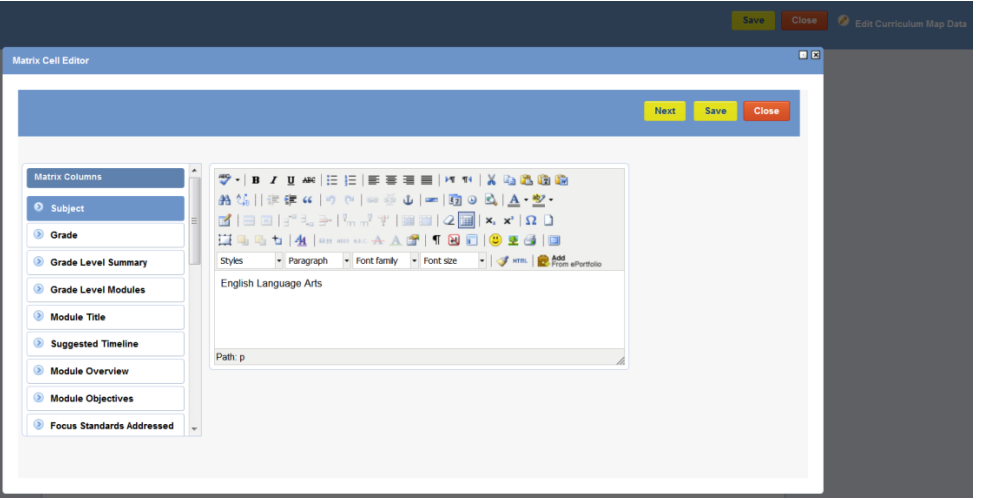

- 11. Use the editor to make changes to the map. In addition to being able to type directly into the editor (as well as copy and paste), you have the ability to take items that are saved in your **ePortfolio** and add them to the map. To do this:
	- a. Click on the **Add from ePortfolio** button.

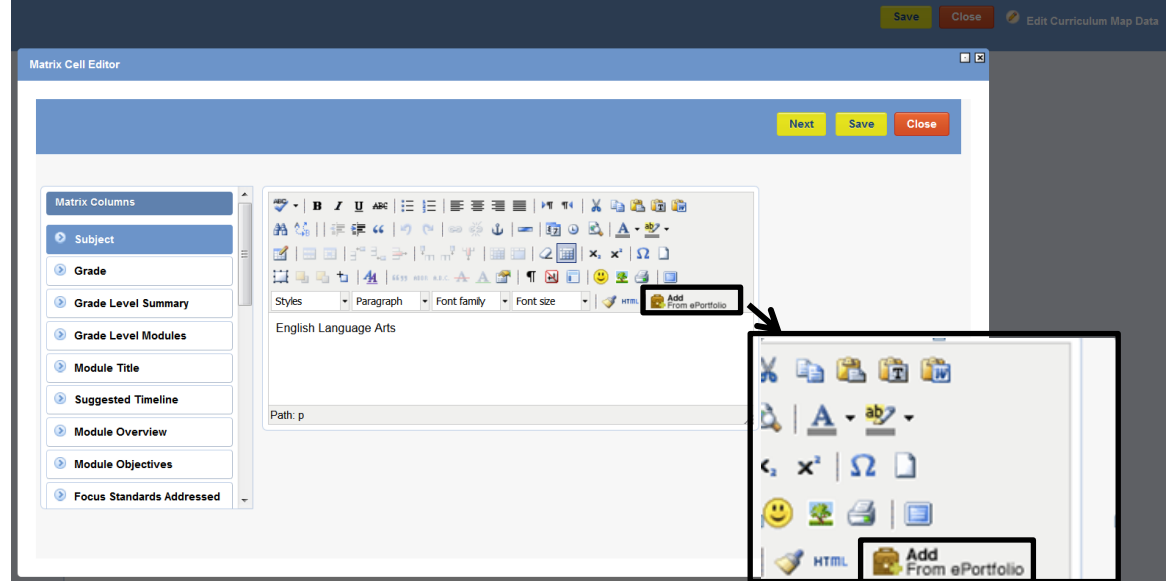

b. Your **ePortfolio** will open. A box will appear next to each item in your **ePortfolio**. To insert an item into the editor (and then your map); click the box next to the desired item. A checkmark will appear in the box. Once you have made all of

your selections, click the **Insert Selected** button. The selected items will then appear in the editor tool.

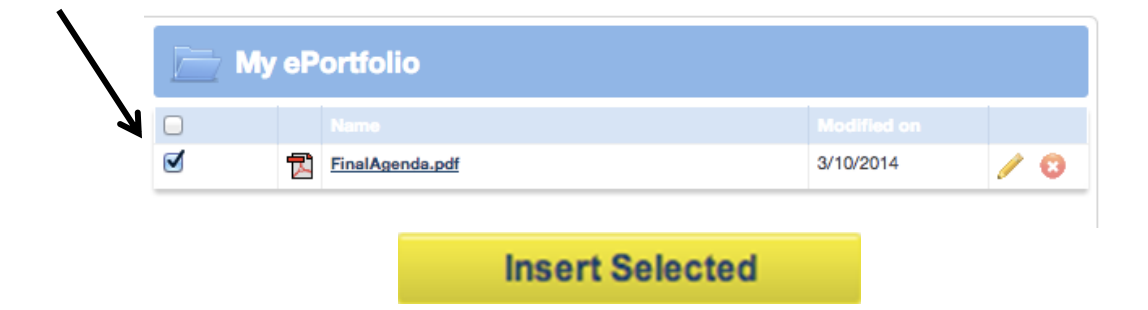

12. If you would like to hyperlink an internet resource in the map, first identify where you want to insert the hyperlink and highlight that text. Then, click on the chain link in the toolbar.

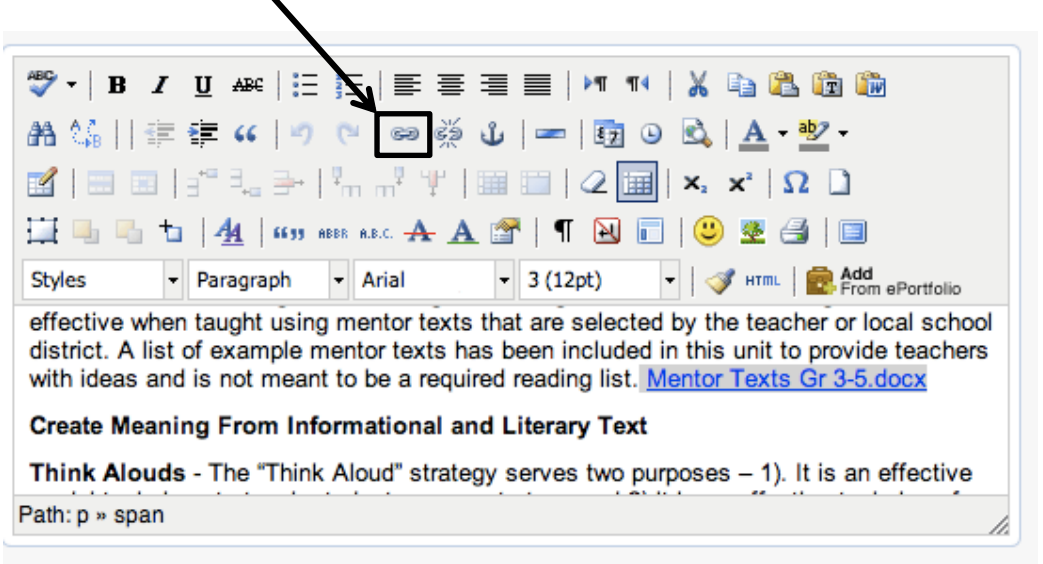

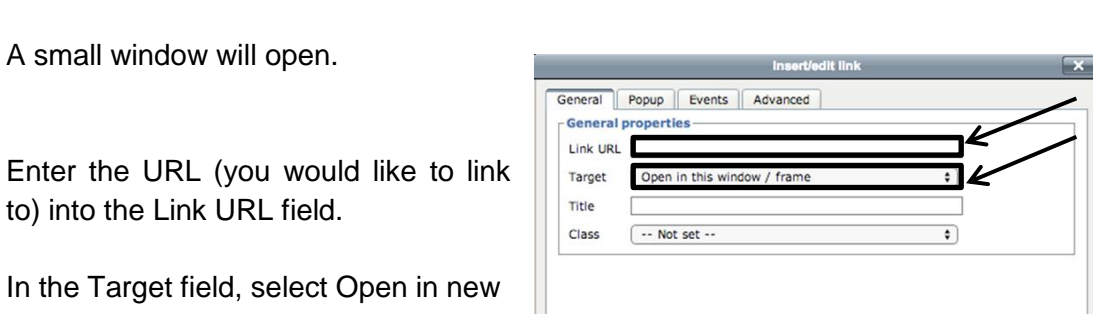

window (\_blank).

Click Insert. Insert

The hyperlinked word should now appear blue, and be underlined.

*NOTE*: *The categories in the column of the Matrix Cell Editor correspond with the headings in the map. Enter revisions in the editor. Once you finish entering your revisions, click Save and the map will update with your changes*.

#### 13. To return to a map that requires continued editing visit the **Curriculum Administration (Manage Maps)** section of **Curriculum Mapping**.

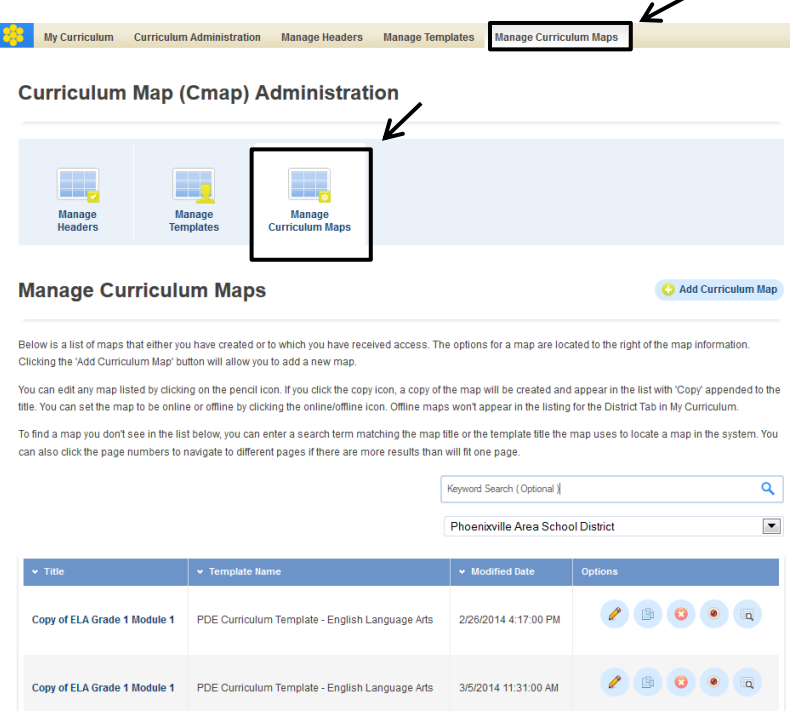

Cancel

### **Employ the Template (Format) to Create New Maps**

- 1. Log on to **SAS**.
- 2. Click **Teacher**  A Home | O Help Welcome, Logout | Admin Tools **THE Teacher Tools Tools**.
- 3. Click **Curriculum Mapping**.

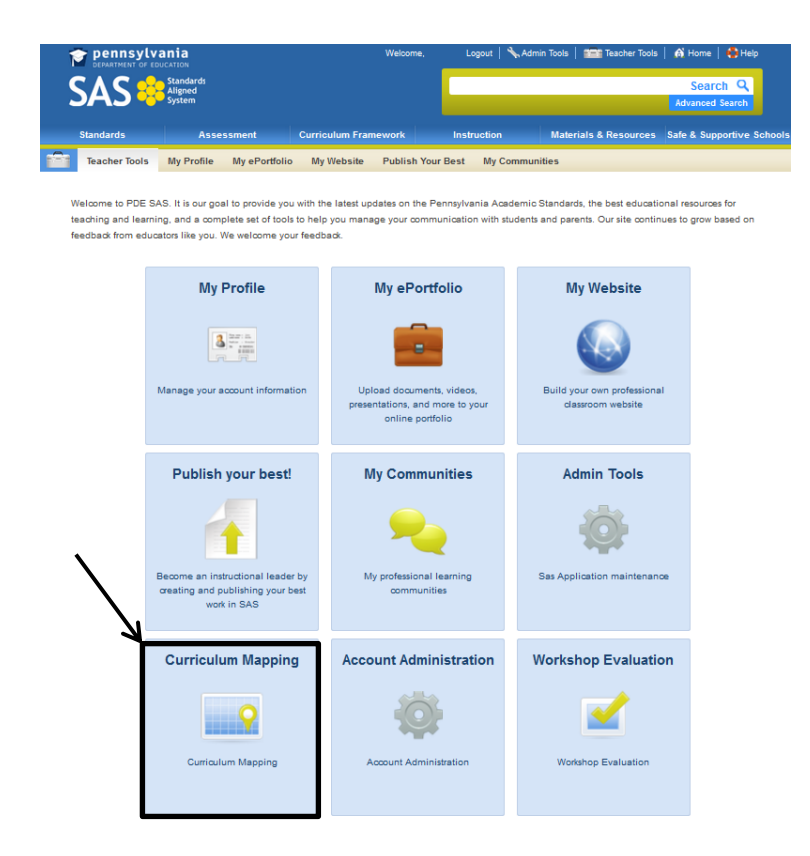

4. Within Curriculum Mapping, select **PA Core Standards Instructional Frameworks** (Math or ELA).

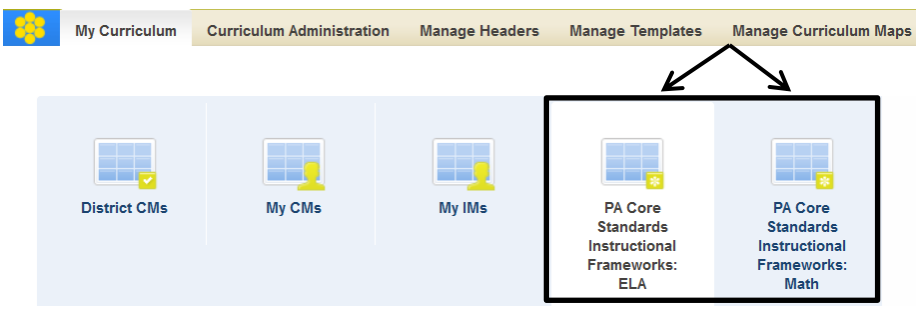

- 5. Find the desired **Instructional Framework**.
- 6. Three icons appear, next to the framework, on the right side of the screen: **Copy to My District, Add to My CM, and View.**
- 7. Click **Copy to My District**.
- 8. A map will automatically open. Click **Close**.
- 9. Click **Manage Curriculum Maps.**

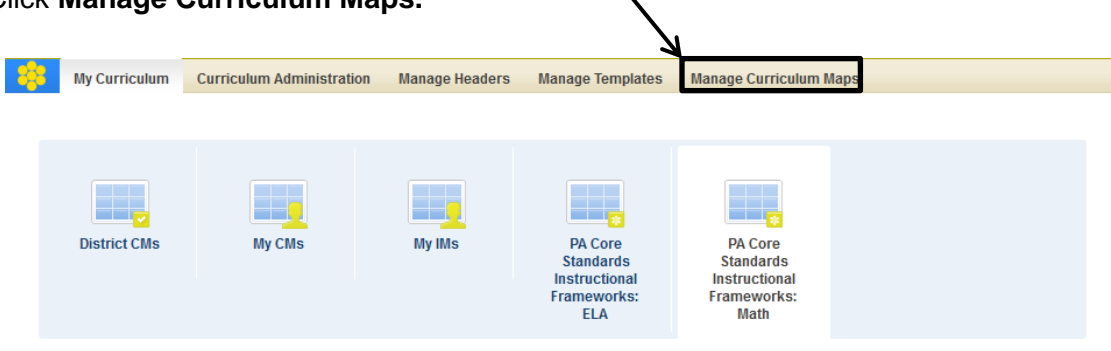

 $\overline{\phantom{0}}$ 

10. Click **Add a Curriculum Map**.

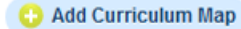

 $\alpha$ 

Copy To<br>Distric

Save Close *C* Edit Curriculum Map Data

曲

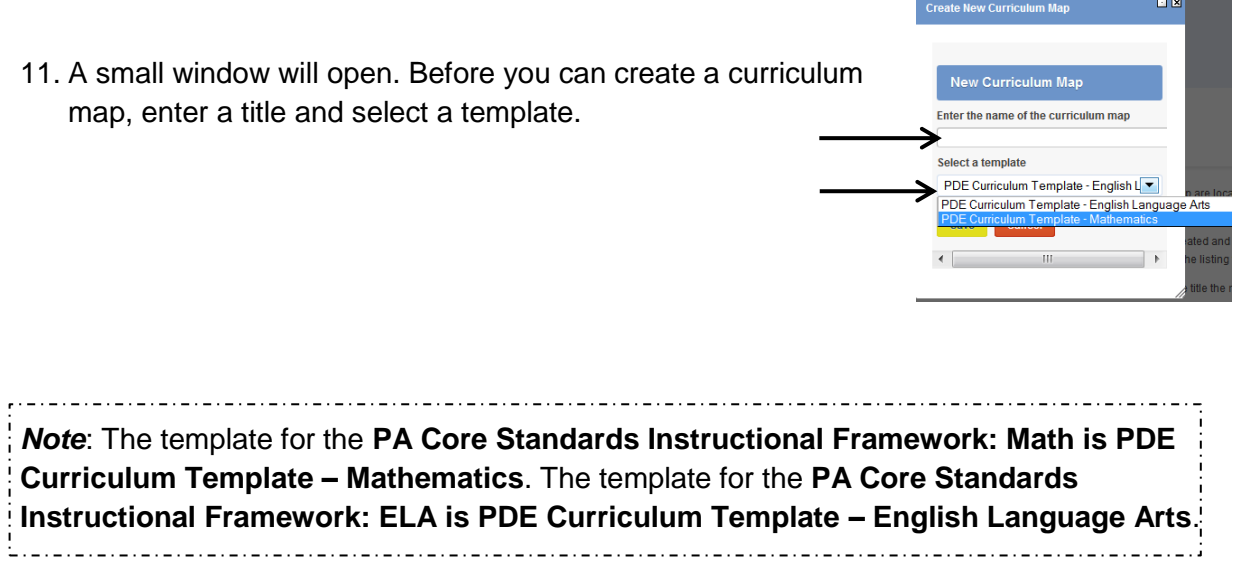

12. At the top of the screen, click **Edit Curriculum Map Data**.

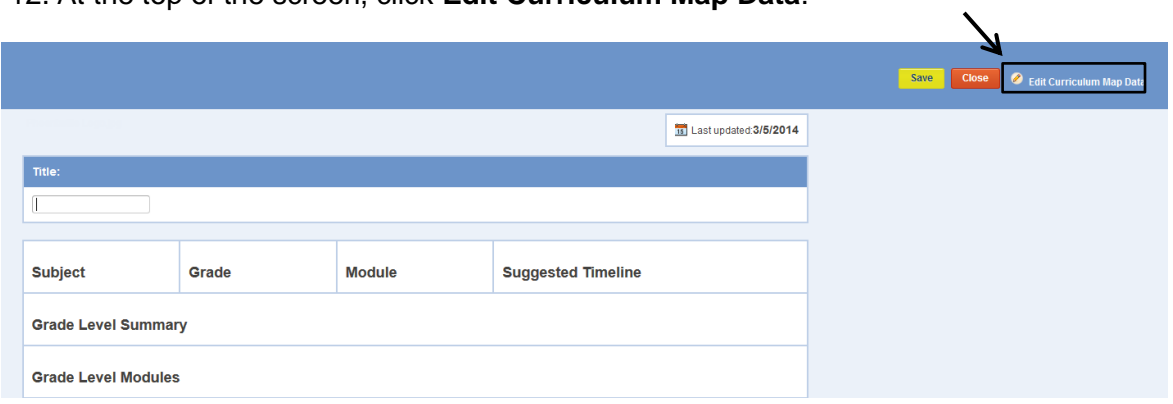

13. A **Matrix Cell Editor** will open. Use the editor to make changes to the map.

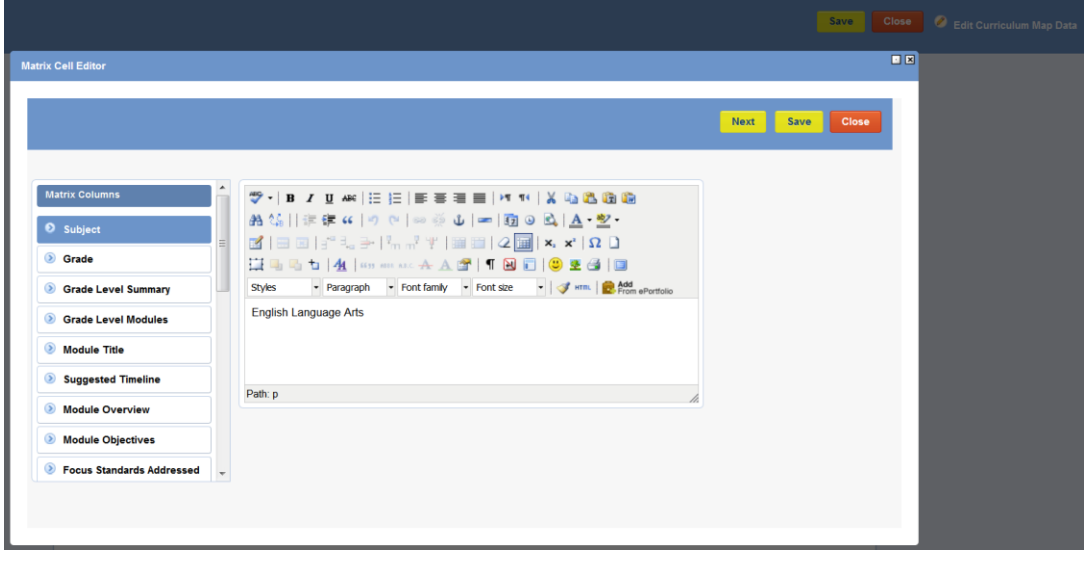

*NOTE*: *The categories in the column of the Matrix Cell Editor correspond with the headings in the map. Enter revisions in the editor. Once you finish entering your revisions, click Save and the map will update*. 

14. To return to a map that requires continued editing visit the **Curriculum Administration (Manage Maps)** section of **Curriculum Mapping**.

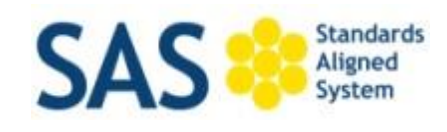

## **Help Desk**

Email: [helpdesk@pdesas.org](mailto:helpdesk@pdesas.org) | Toll Free: 1.877.973.3727

## **Hours:**

Monday, Wednesday, and Friday 8am – 5pm

Tuesday and Thursday 10am - 7pm